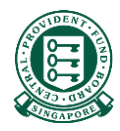

# How to complete the MediSave/MediShield Life Internet Reimbursement E-File Submission

### What is this guide about?

• This guide aims to guide a new employer/insurer in submitting internet reimbursement via the E-File service. It will provide pointers on where to download the excel template, how to fill in the necessary information in our excel template, where to obtain some of the necessary information and how to submit your completed excel template.

#### **Contents**

- Part 1: Download the excel template
- Part 2: Fill in the necessary information
- Part 2A: Where to obtain the Hospital Registration Number (HRN)
- Part 3: Saving the excel template in CSV format
- Part 4: Submitting the excel template

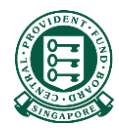

## Part 1: Download the excel template

## Step 1: Navigate to MediSave/MediShield Life Reimbursement Page on CPF Website

• (<https://www.cpf.gov.sg/member/business-partners/medisave-medishield-life-reimbursements>)

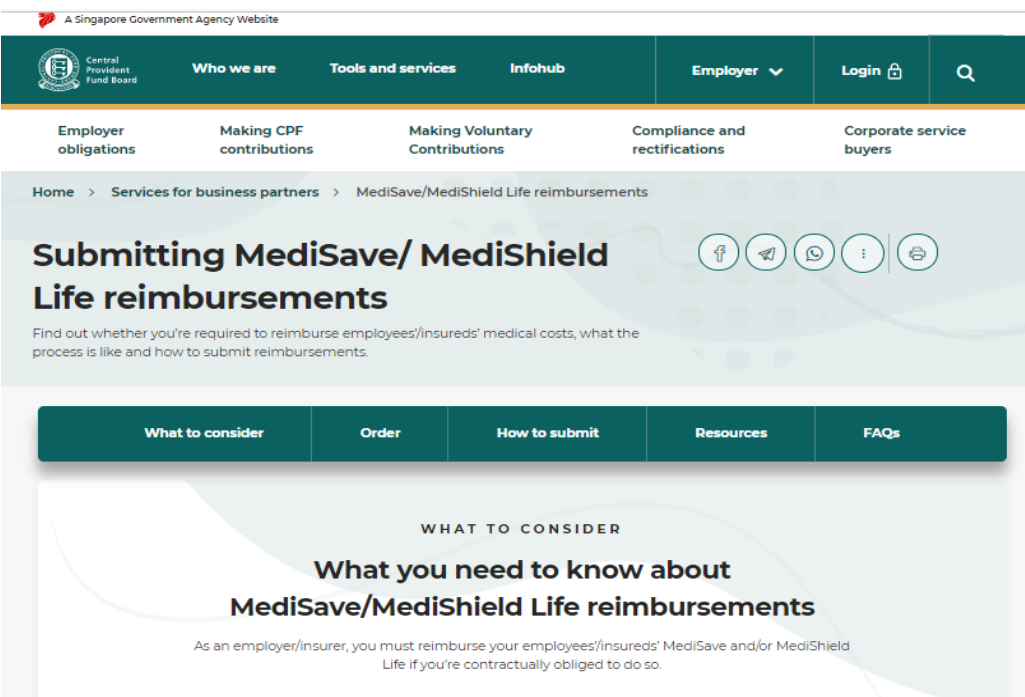

## Step 2: Scroll down to "2. Submission" and click on the "Download Excel file" to obtain the excel template

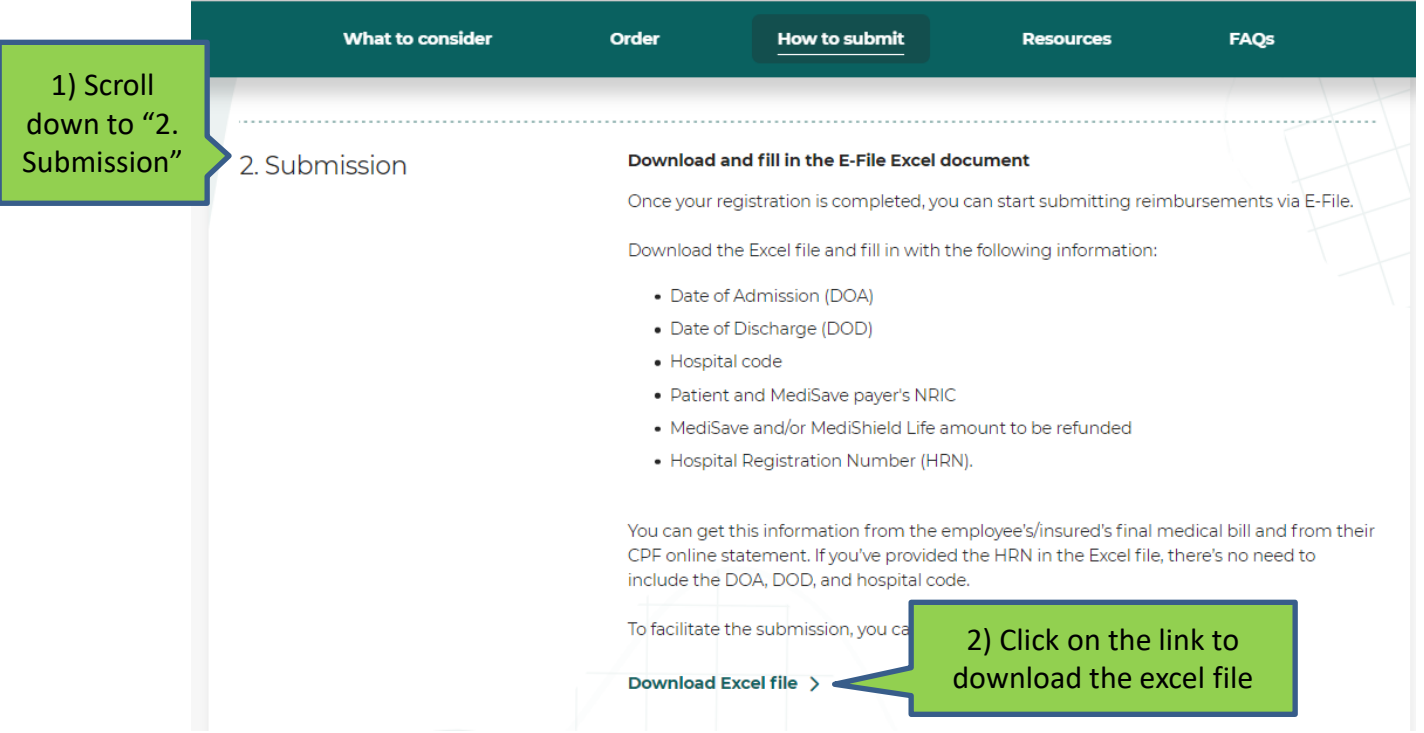

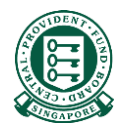

## Part 2: Fill in the necessary information

### Documents that would help in filling up the excel template

Before we start Part 2, the following documents could contain some of the necessary information you would need when filling up the excel template. We would advise that you obtain a copy of them. However, there is no need for you to submit them.

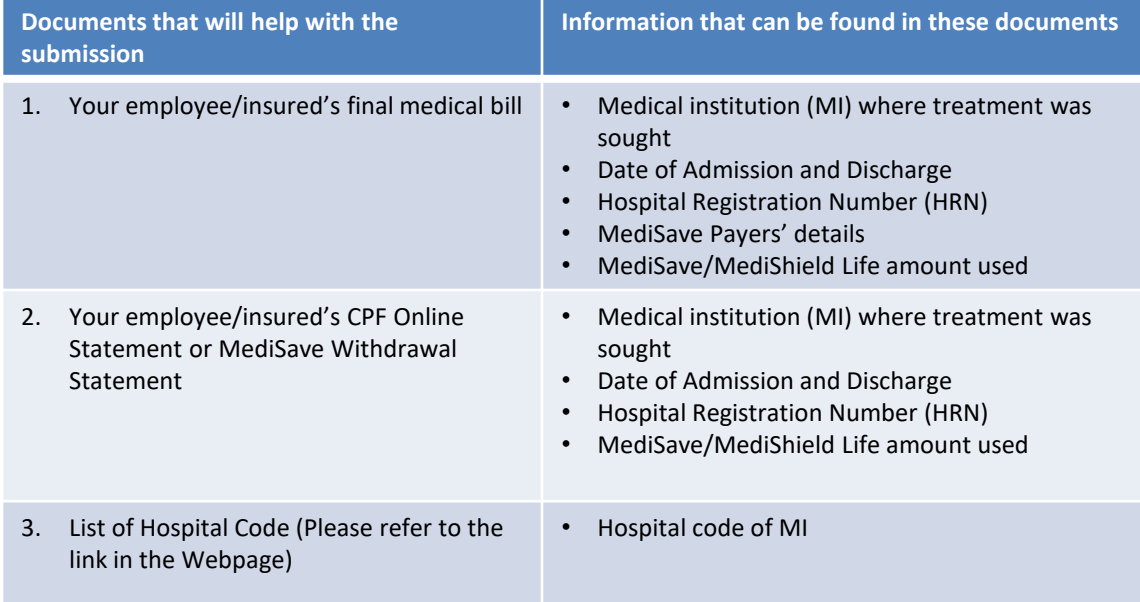

### Part 2: Fill in the necessary information

- After opening the excel template, you will notice that row 1 and 2 are already populated
- Row 1 indicates the various necessary information we need from you to process your reimbursement request
- Row 2 are short write-ups attempting to elaborate on what the necessary information are

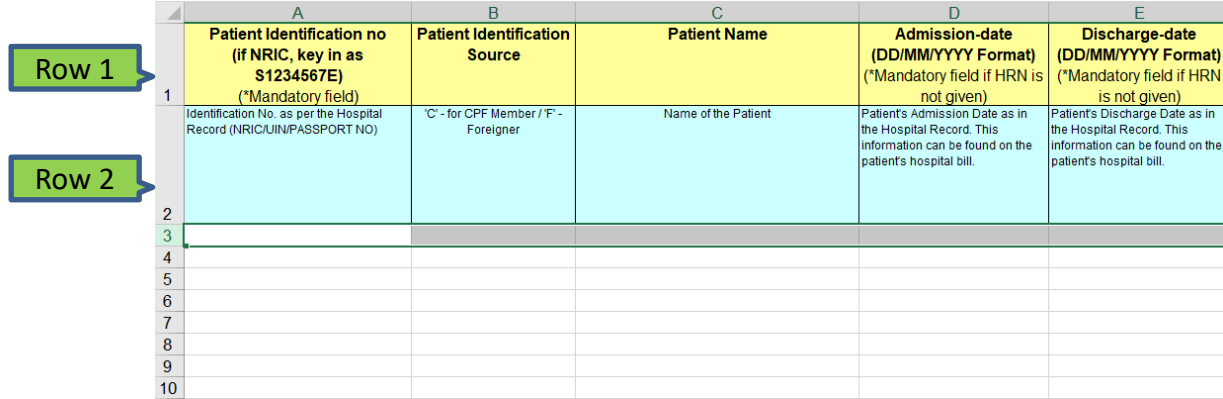

### Part 2: Fill in the necessary information

- For each reimbursement that you wish to submit, fill in the necessary information in each row from row 3
- For example, if you have 5 reimbursements to submit, fill in the necessary information for these 5 reimbursements in rows 3 to 7

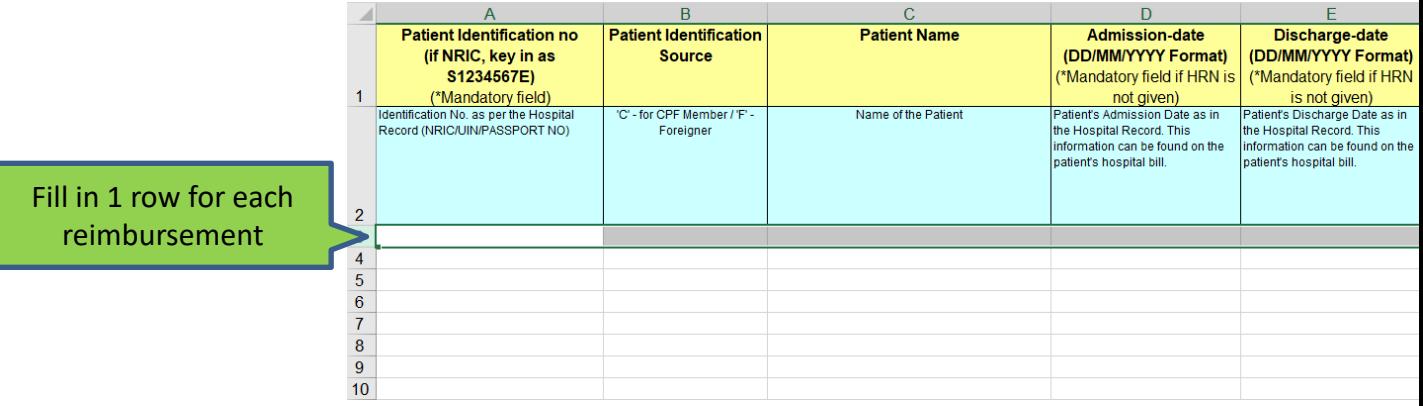

### Column A: Patient Identification No

- Key in the NRIC of the employee/insured you wish to make reimbursement to
- Only 1 NRIC should be keyed into each cell

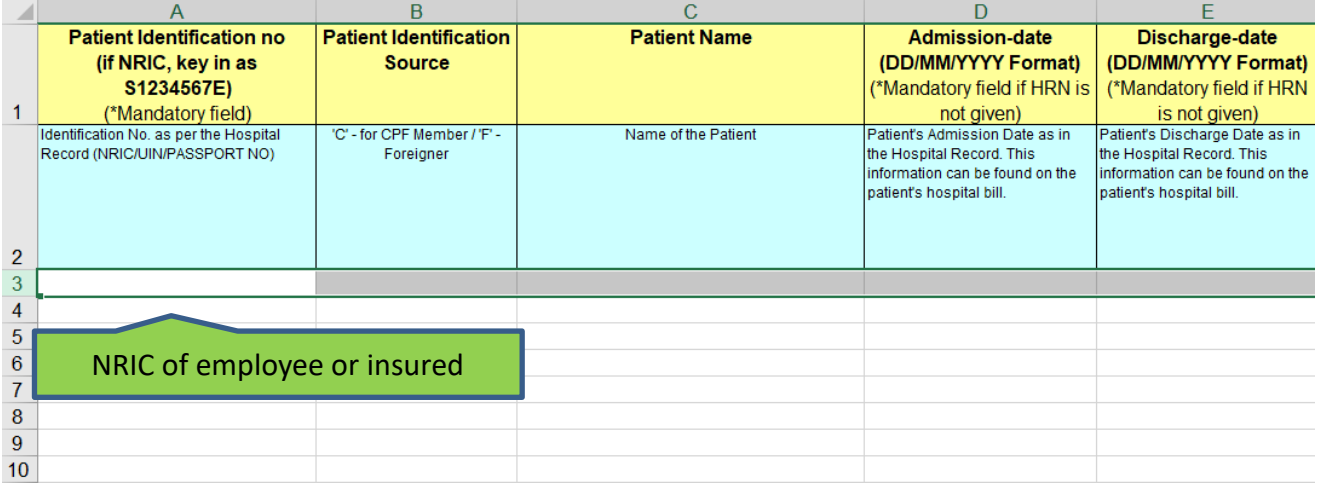

#### Column B: Patient Identification Source

- Key in "C" if your employee/insured is a Singapore Citizen or Permanent Resident
- Key in "F" if your employee/insured is not a Singapore Citizen or Permanent Resident
- This field is **optional** and not having any inputs will not affect your submission

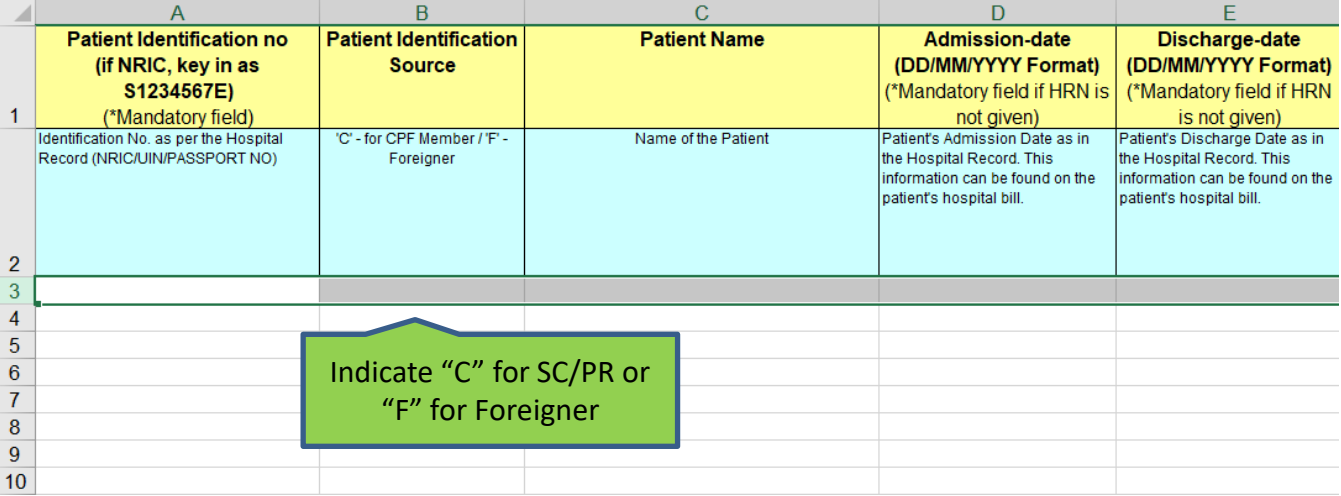

#### Column C: Patient Name

• Please enter the Patient's name, who should be your employee/insured, in unaccented

alphabetical letters

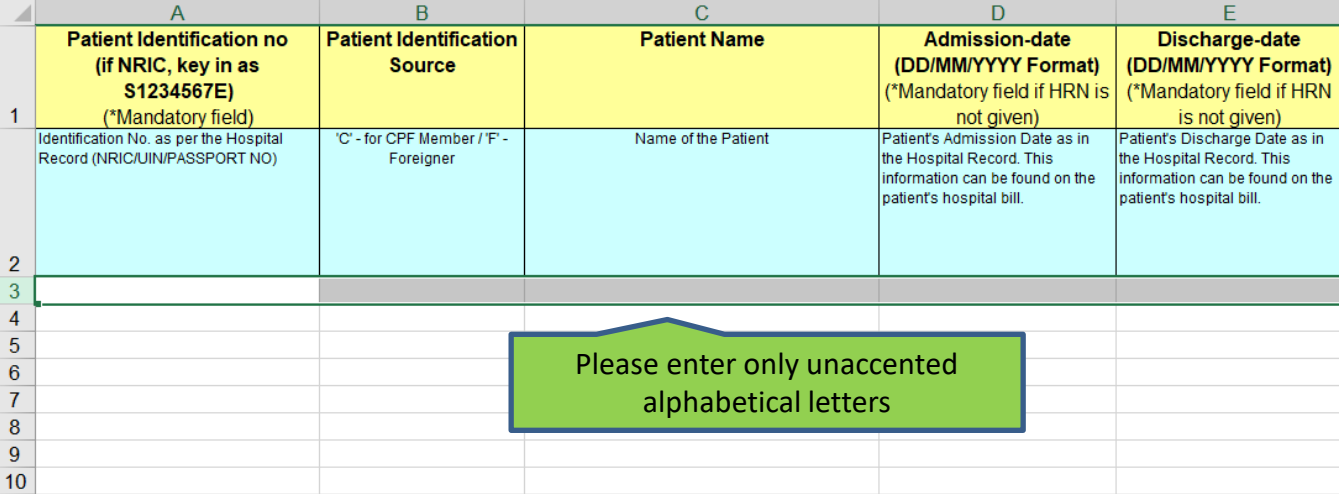

#### Column D and E: Admission and Discharge Date

- Please input the admission and discharge date of the patient is DD/MM/YYYY format
- For outpatient bills, please input the visit date in both admission and discharge date fields
- Please note that:
	- a. If you have input a HRN in Column V, you can leave these 2 fields blank
	- b. The admission and discharge dates can be obtained from your employee/insured's final

medical bill, CPF online statement or MediSave Withdrawal Statement

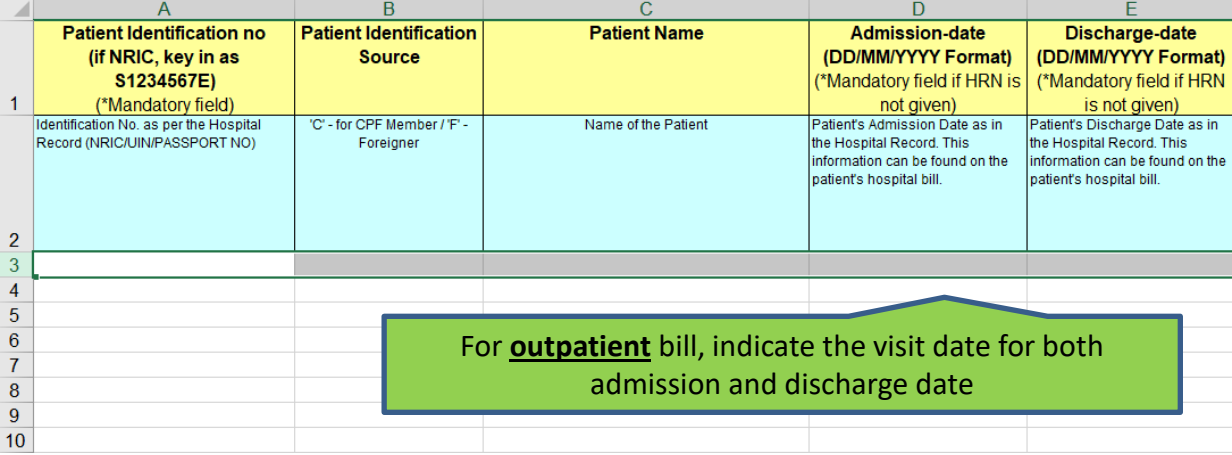

14

#### Column F: Total Refund Amount

- Please input the total amount you wish to reimburse to all payers' MediSave and MediShield Life
- Please note that:
	- a. The "Total Refund Amount" (Column F) should = "MED Refund Amt" (Column G) + "MSHL Refund Amt" (Column H)
	- b. Do not key in excel formula i.e. "Cell F3 = Cell G3 + Cell H3 . Please key in the amount excluding the "\$" e.g. 1234.56

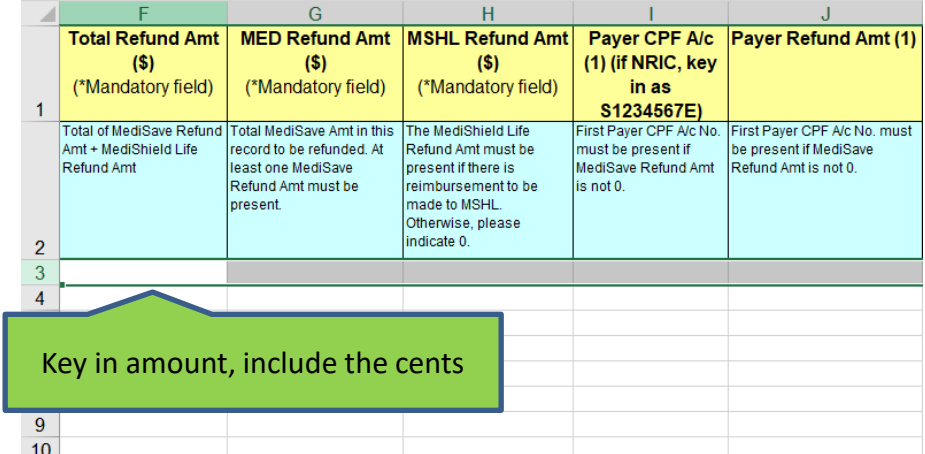

#### Column G: MED Refund Amount

- Please key in the amount you wish to reimburse to all payers' **MediSave**
- Please indicate "0" if there is no reimbursement to MediSave
- Please note that:
	- a. The "MED Refund Amt" (Column G) should = "Payer Refund Amt (1)" (Column J) + "Payer Refund Amt (2)" (Column L) + "Payer Refund Amt (3)" (Column N) + "Payer Refund Amt (4)" (Column P)
	- b. Do not key in excel formula i.e. "Cell G3 = Cell J3 + Cell L3 + Cell N3 + Cell P3 . Please key in the amount excluding the "\$" e.g. 1234.56

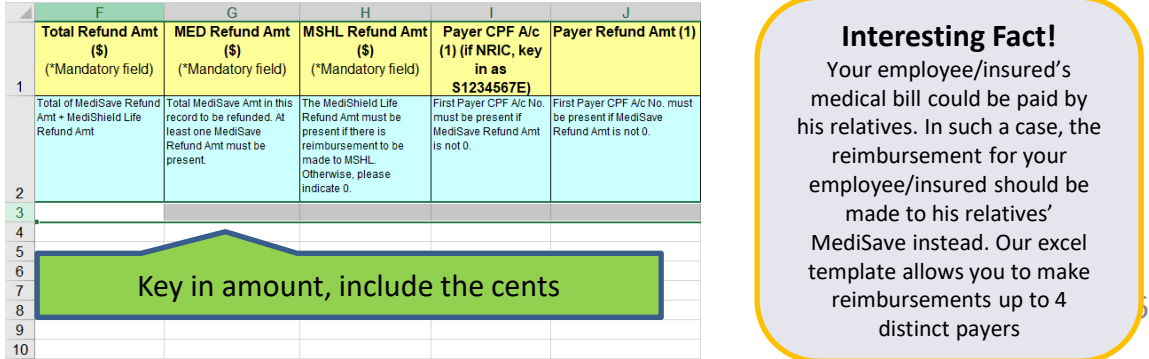

**Interesting Fact!**

Your employee/insured's medical bill could be paid by his relatives. In such a case, the reimbursement for your employee/insured should be made to his relatives' MediSave instead. Our excel template allows you to make reimbursements up to 4 distinct payers

### Column H: MSHL Refund Amount

- Please key in the amount you wish to reimburse to your employee/insured's **MediShield Life**
- Please indicate "0" if there is no reimbursement to your employee/insured's MediShield Life.

Otherwise, please key in the amount excluding the "\$" e.g. 1234.56

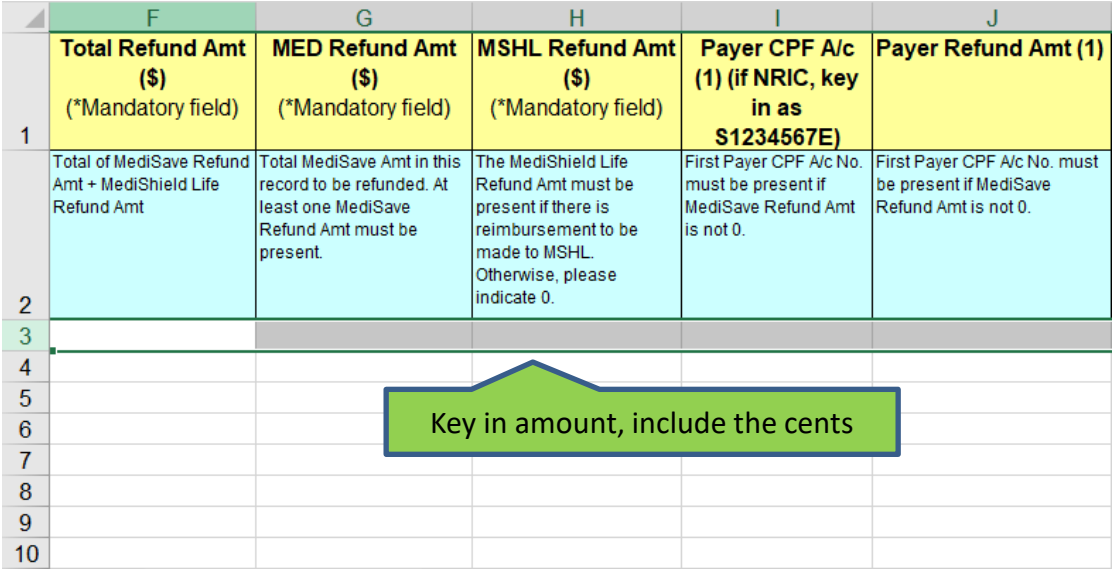

#### Column I: Payer CPF Account

- Please key in the NRIC of the first payer you are making MediSave reimbursement to
- If you are not making any reimbursement to MediSave i.e. "MED Refund Amt" (Column G) = "0" , this field can be left blank.
- It is useful to note that the payer of your employee/insured's bill may not be your employee/insured. So do examine the bill carefully!

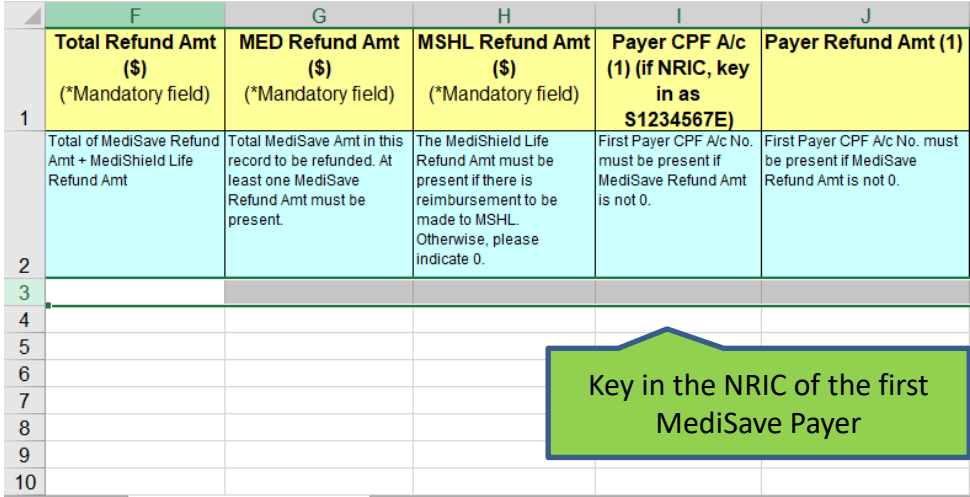

#### Column K,M,O: Payer CPF Account

- If there are more than 1 MediSave payer, please key in the other payers' NRIC in Column K, M and O
- You can leave these fields blank if there is only 1 MediSave payer

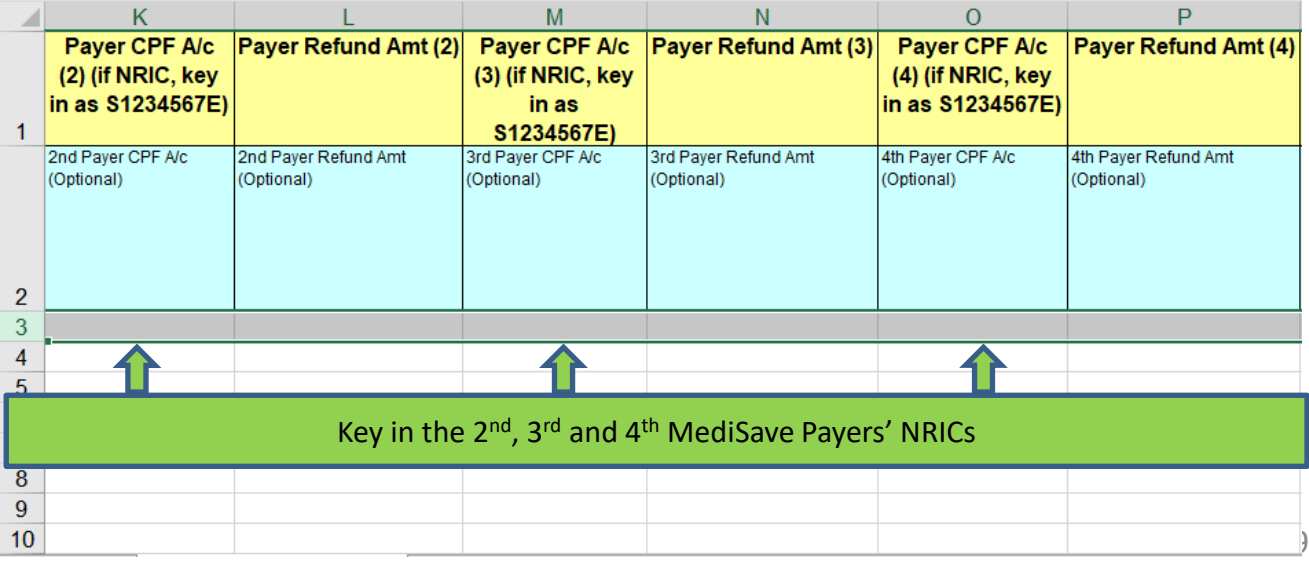

#### Column J: Payer Refund Amount

- Please key in the amount you wish to reimburse to the first payer's **MediSave**
- Please indicate "0" if there is no reimbursement to MediSave. Otherwise, please key in the amount excluding the "\$" e.g. 1234.56

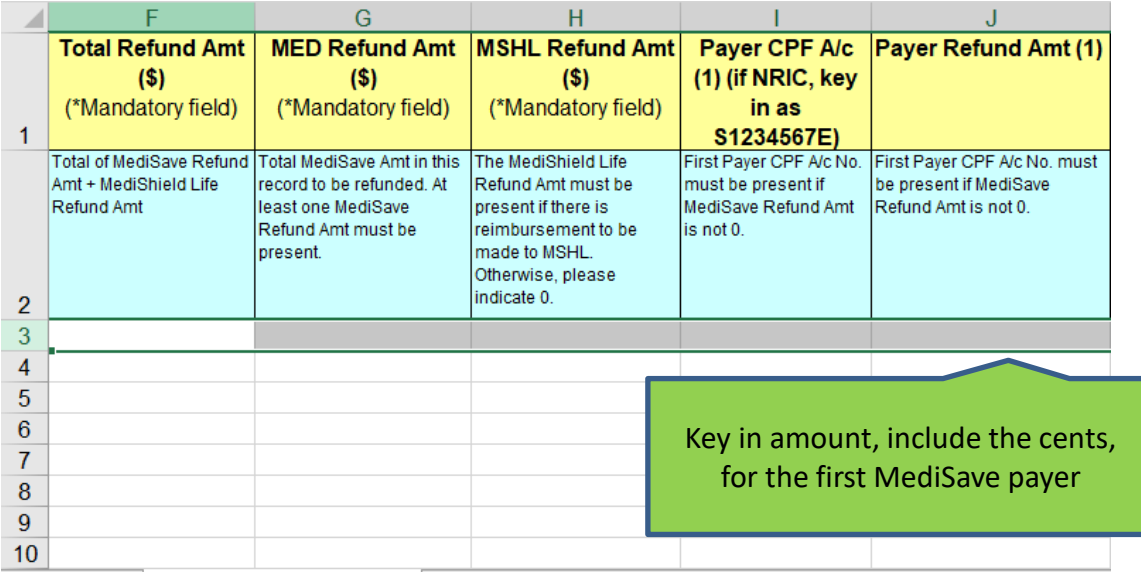

### Column L,N,P: Payer Refund Amount

- Likewise, please key in the amount you wish to reimburse to the 2<sup>nd</sup>, 3<sup>rd</sup> and 4th payers' **MediSave**
- You can leave these fields blank if there is only 1 MediSave payer

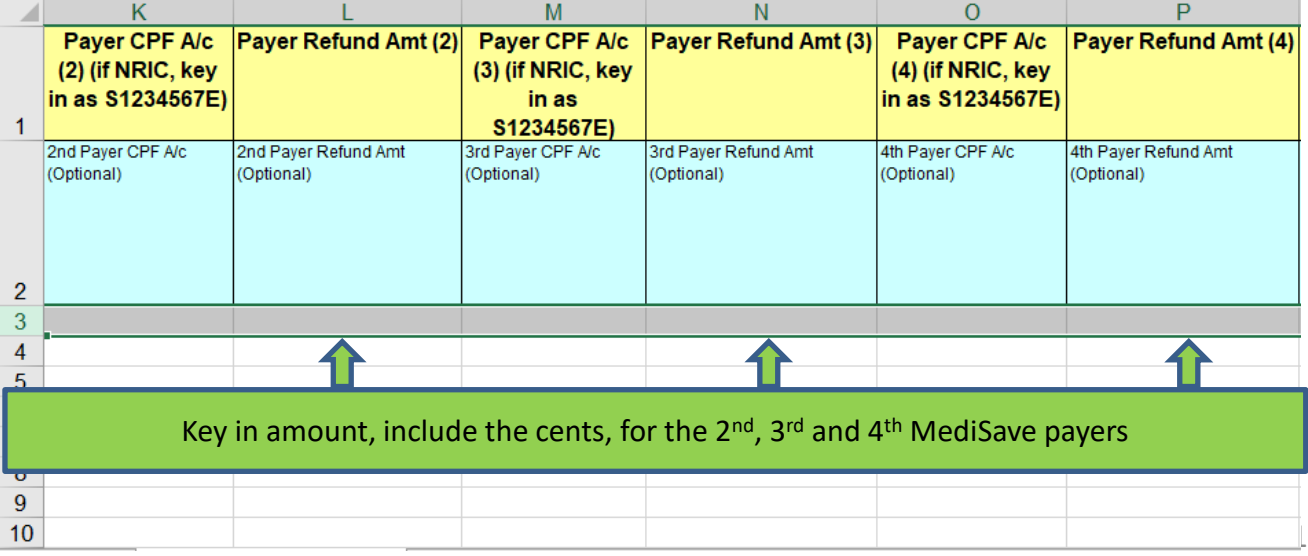

## Column S & T: Filler

#### • Please leave columns S and T blank

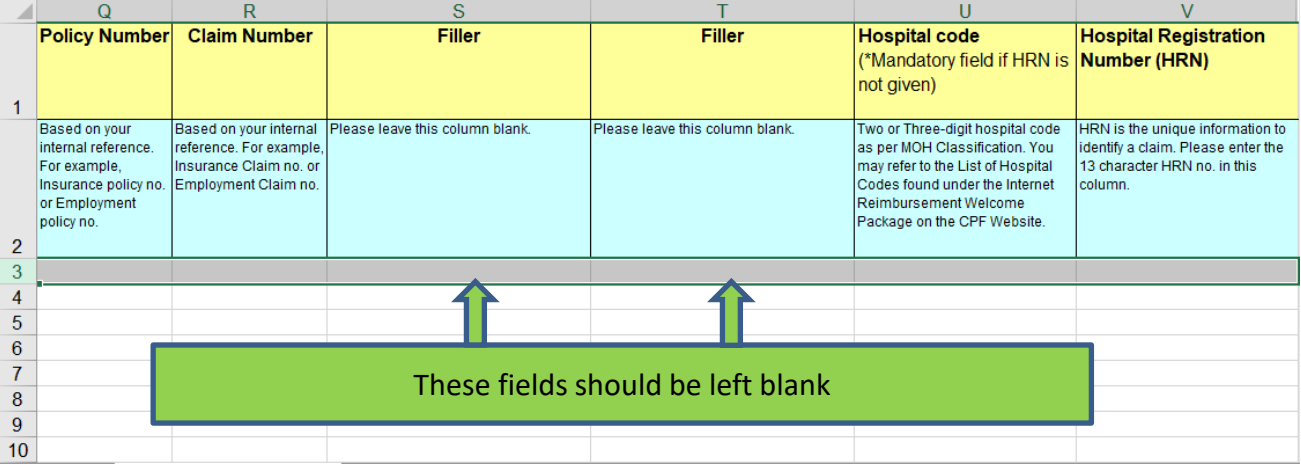

### Column U: Hospital Code

• Please key in the hospital code of the Medical Institution where the patient received treatment.

You can obtain this from the [list of hospital codes](https://www.cpf.gov.sg/content/dam/web/employer/business-partners/documents/HospitalCodesforTextFile.pdf) found on our website.

• If you have indicated a HRN in column V, you can leave this field blank.

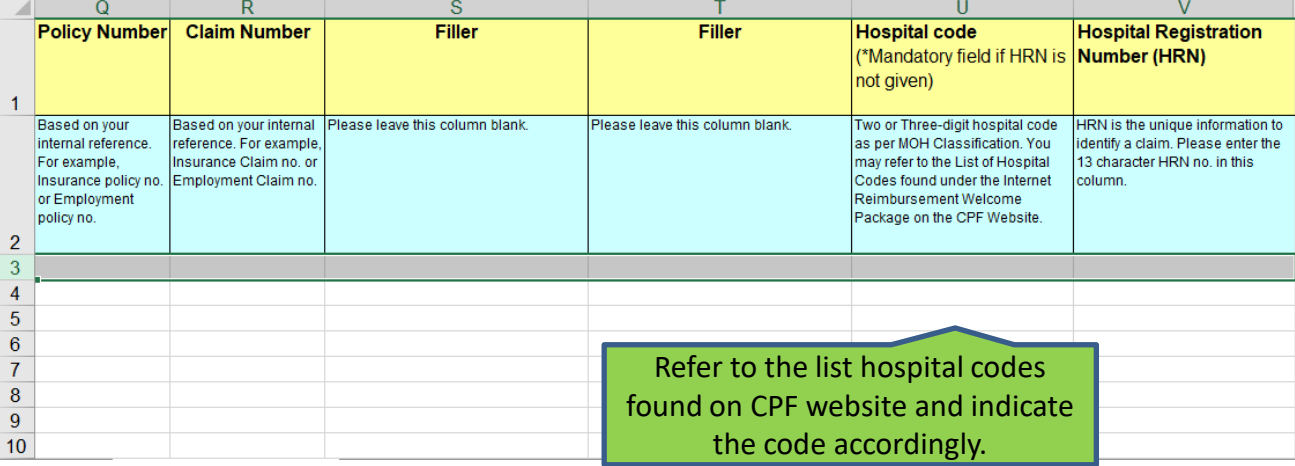

#### Column V: Hospital Registration Number (HRN)

- The HRN is a 13 alphanumeric characters, unique identifier of a claim. It can be found on some Medical Institutions' final medical bill, and your employee/insured's CPF Online Statement and MediSave Withdrawal Statement
- You can leave this field blank if you have keyed in the "Hospital Code" (Column U), Admission and Discharge Date (Column D and E)

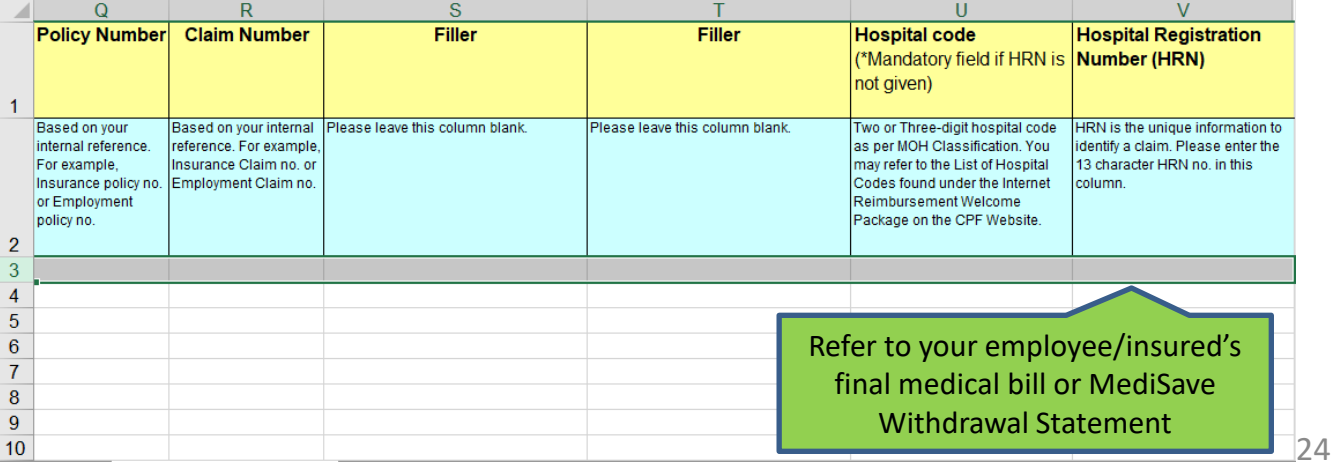

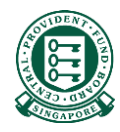

# Part 2A: Where to obtain the Hospital Registration Number (HRN)

#### There are 3 sources to obtain the HRN

- Your employee/insured's final medical bill
- Your employee/insured's CPF Online Statement (Healthcare payments and claims statement)
- Your employee/insured's MediSave Withdrawal Statement

## Source 1: Your employee/insured's final medical bill

• The HRN can be found under "CCPS HRN" on some medical institutions' final bill.

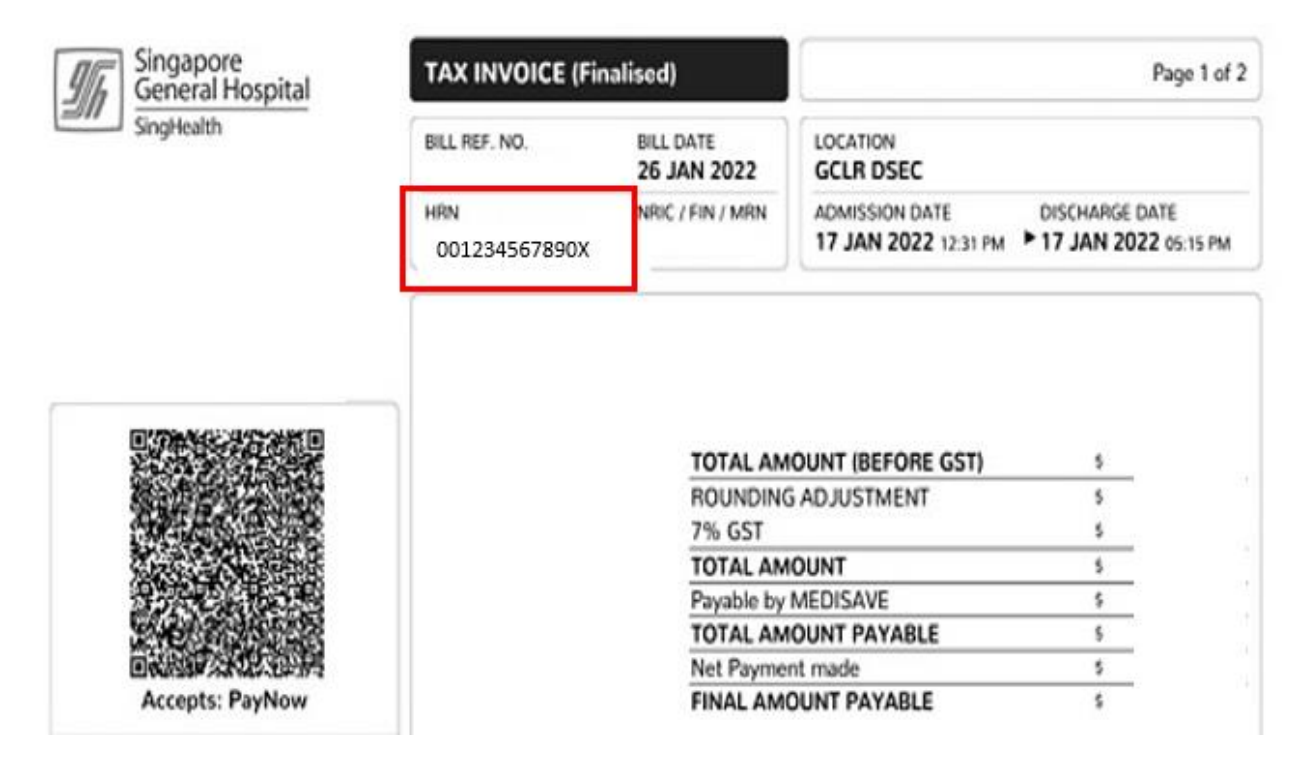

### Source 2: Your employee/insured's CPF Online Statement

- Your employee/insured can login to their CPF Online Statement to obtain the HRN by following these steps:
- Step 1: Log in to Healthcare dashboard (cpf.gov.sg/healthcare) under *my cpf* digital services. Your

employee/insured will be prompted to login to the Healthcare dashboard via his/her Singpass.

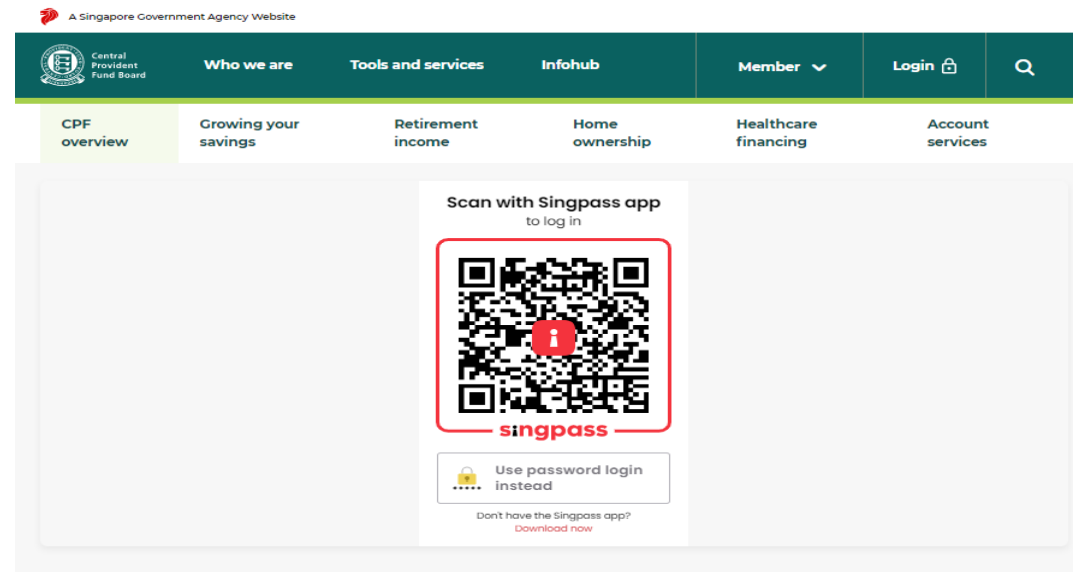

Step 2: Scroll down to "Latest healthcare payments and claims" section or select "Latest healthcare payments and claims" from the menu bar.

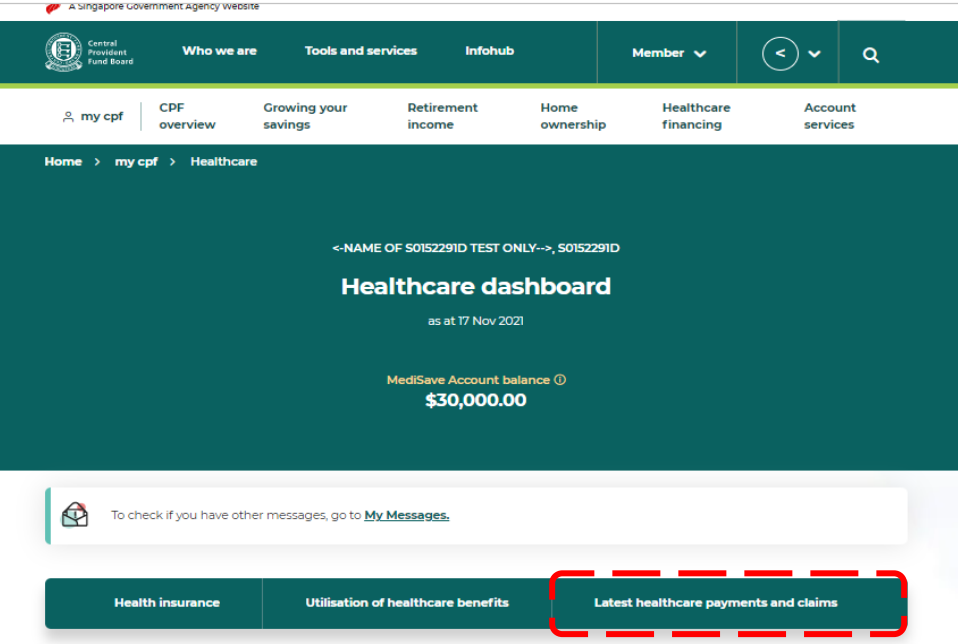

Step 3: The latest five healthcare payments and claims will be displayed here. Select the particular medical episode your employee/insured is making a claim for. Locate the HRN under "**For Hospital Registration Number**".

If there are more than five medical episodes, or if your employee/insured is making a claim for a past medical episode, please proceed to click the button "**View past 15 months**". Please refer to the next page for sample image.

#### Step 3: Cont.

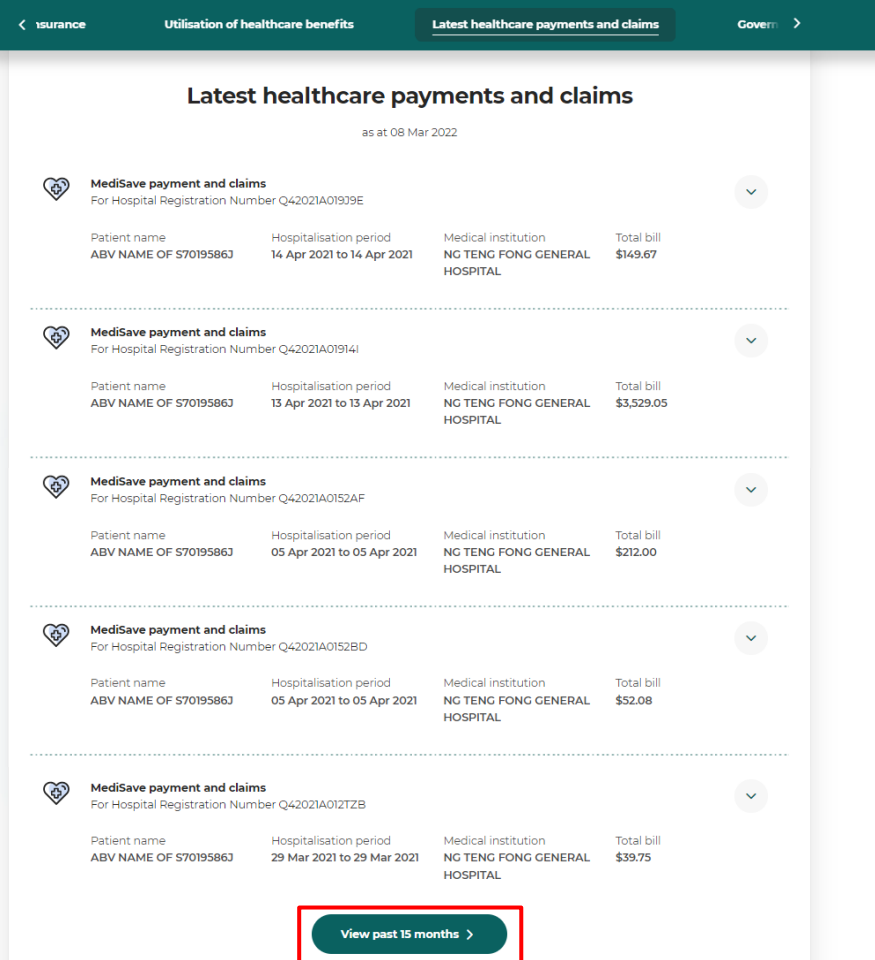

• Step 4: Select the time period in which the medical bill was incurred and click "Search".

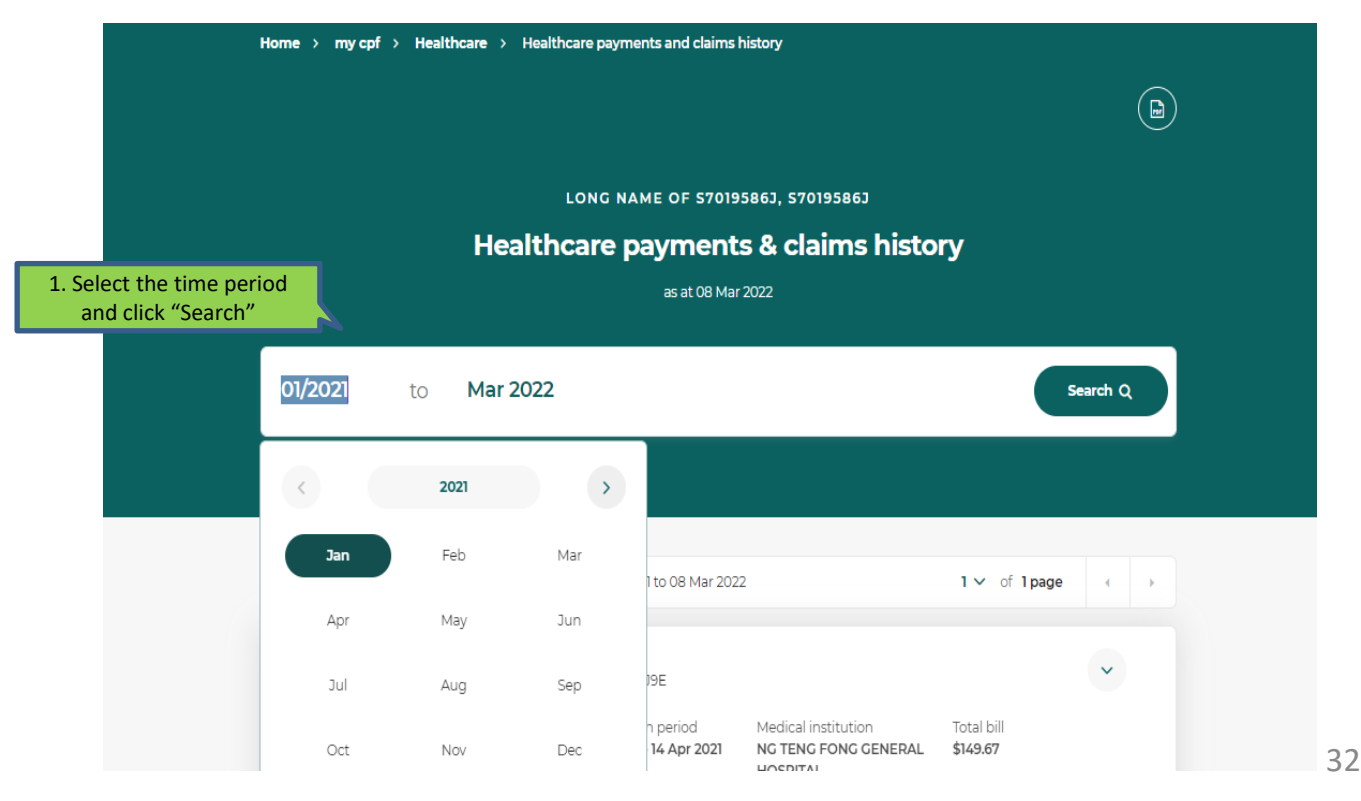

• Step 5: The system will extract all medical episodes during the selected time period. Click on the particular medical episode your employee/insured is trying to make a claim for to view more details. Locate the HRN under "**For Hospital Registration Number**".

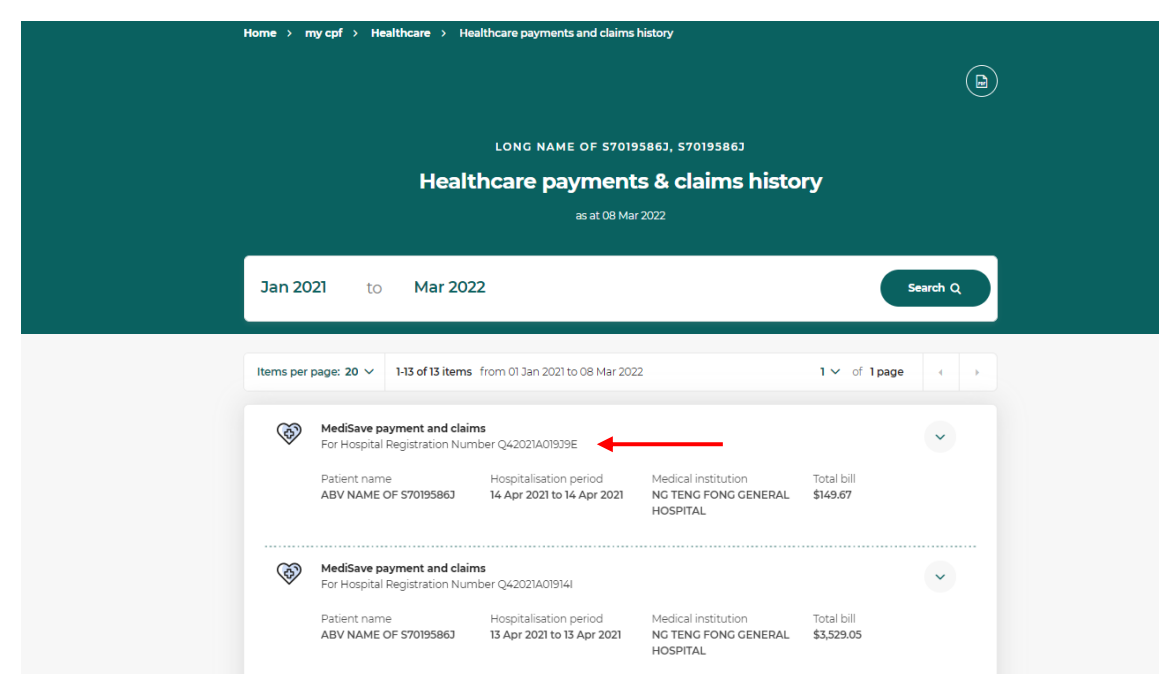

## Source 3: Your employee/insured's MediSave Withdrawal Statement

If your employee/insured received a MediSave Withdrawal Statement for his medical expenses,

the HRN can be found under "Hospital Registration No.".

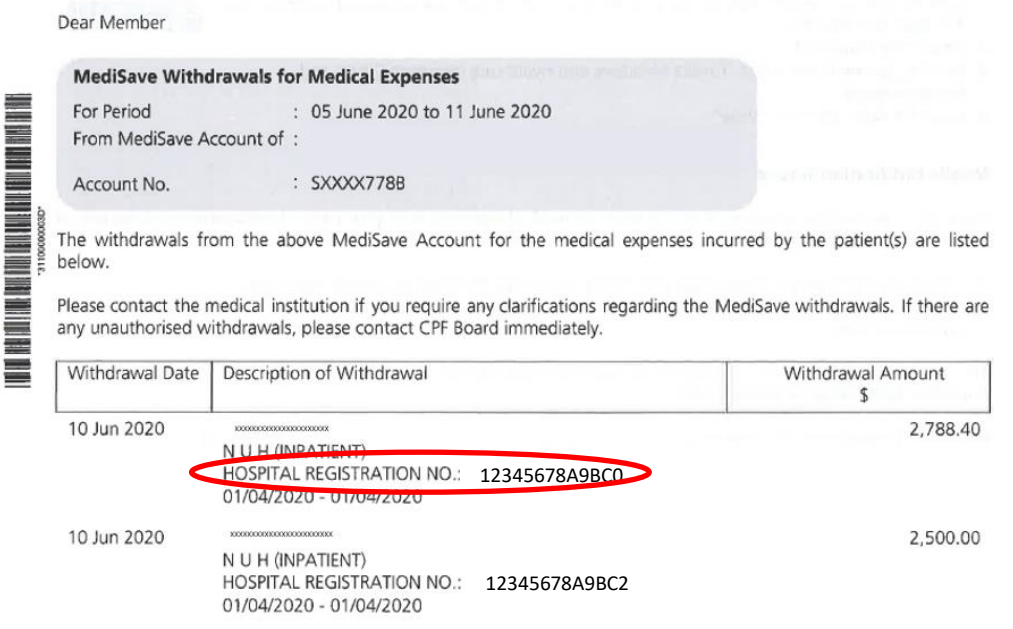

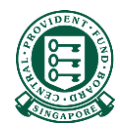

# Part 3: Saving the excel template in CSV format

#### Step 1: After keying in the necessary information, click "File" on the top left hand corner

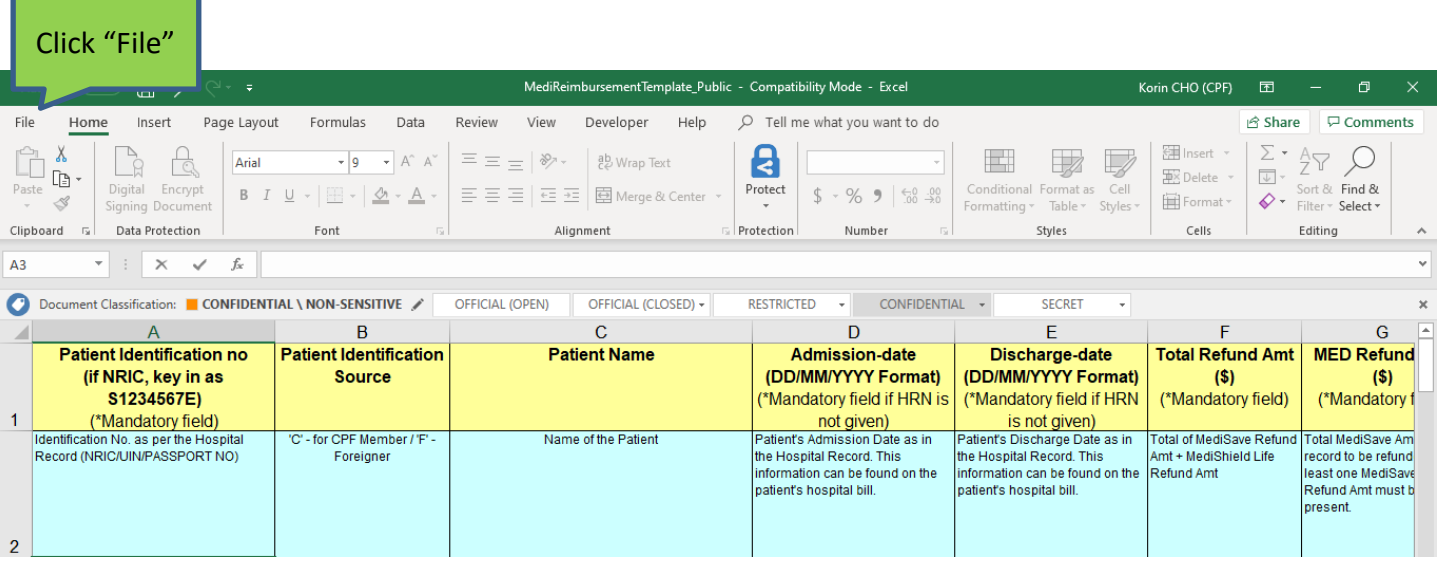

#### Step 2: Click "Save As"

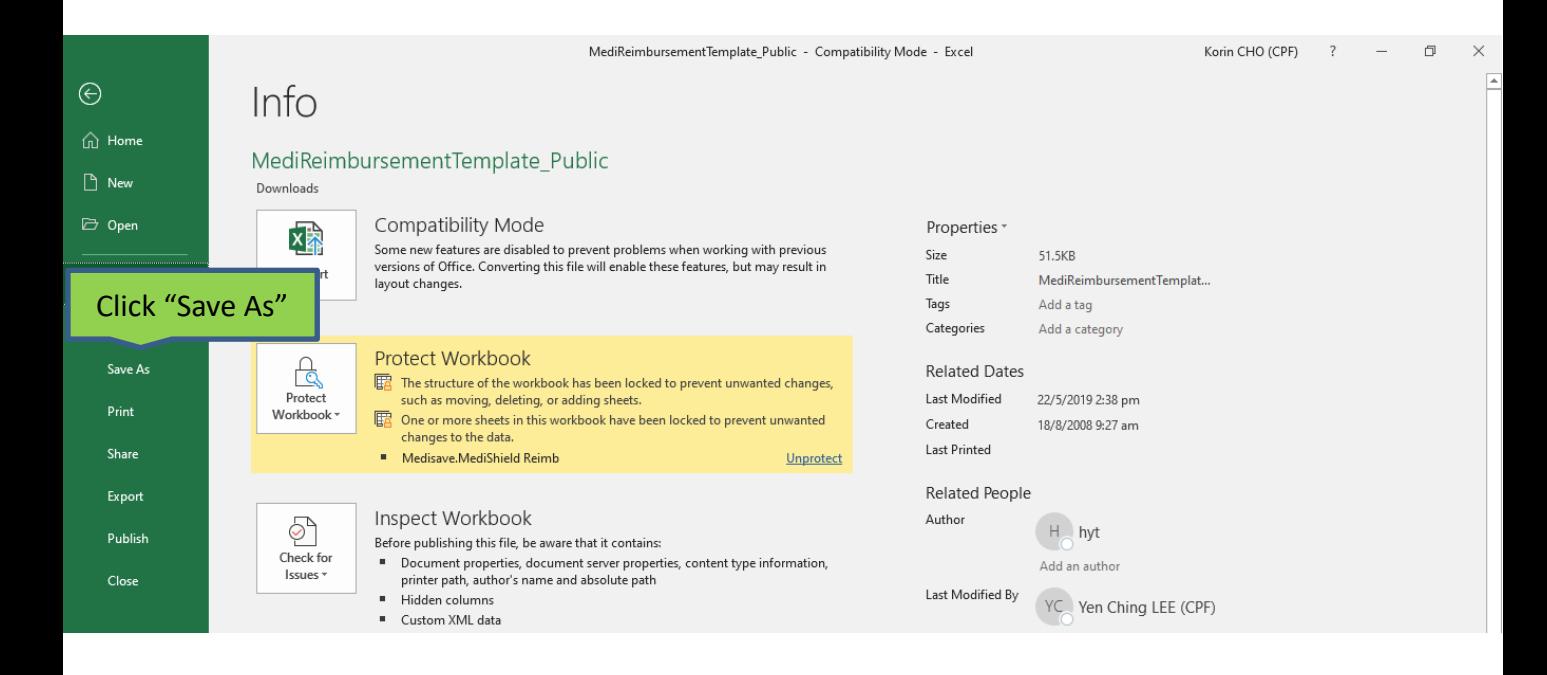

Step 3: After selecting the desired location to save the excel file and deciding on the "File name", select "CSV (Comma delimited)" under "Save as type" and click on "Save"

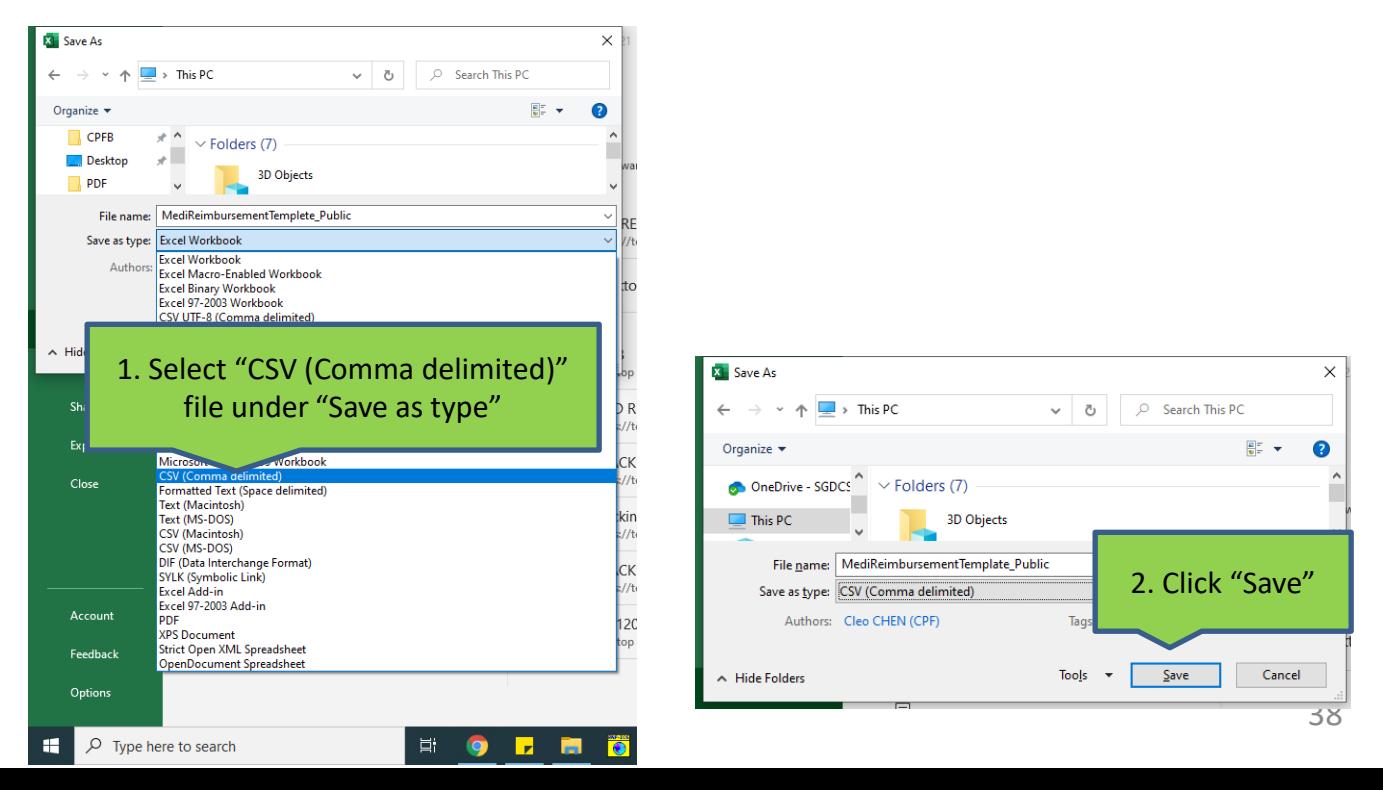

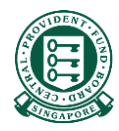

## Part 4: Submitting the excel template

Step 1: Navigate to [www.cpf.gov.sg](http://www.cpf.gov.sg/). Click on "Member" and select "Employer" from the drop down list. Then click "Login"

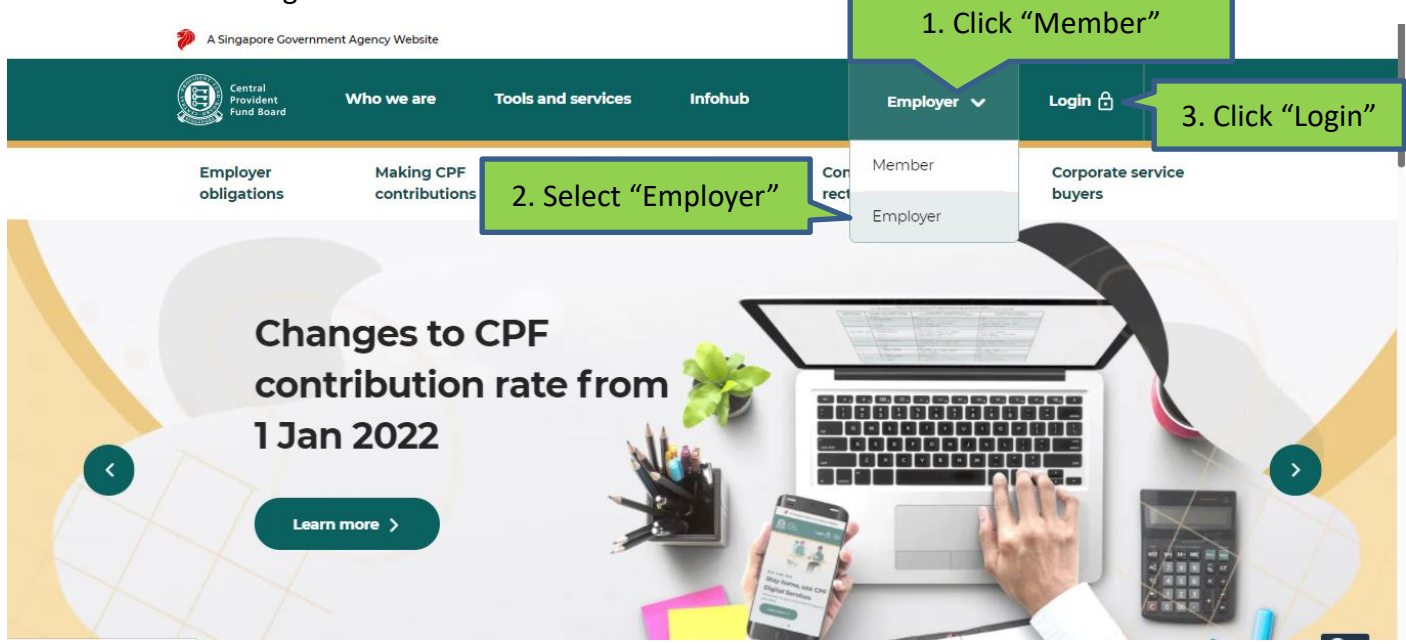

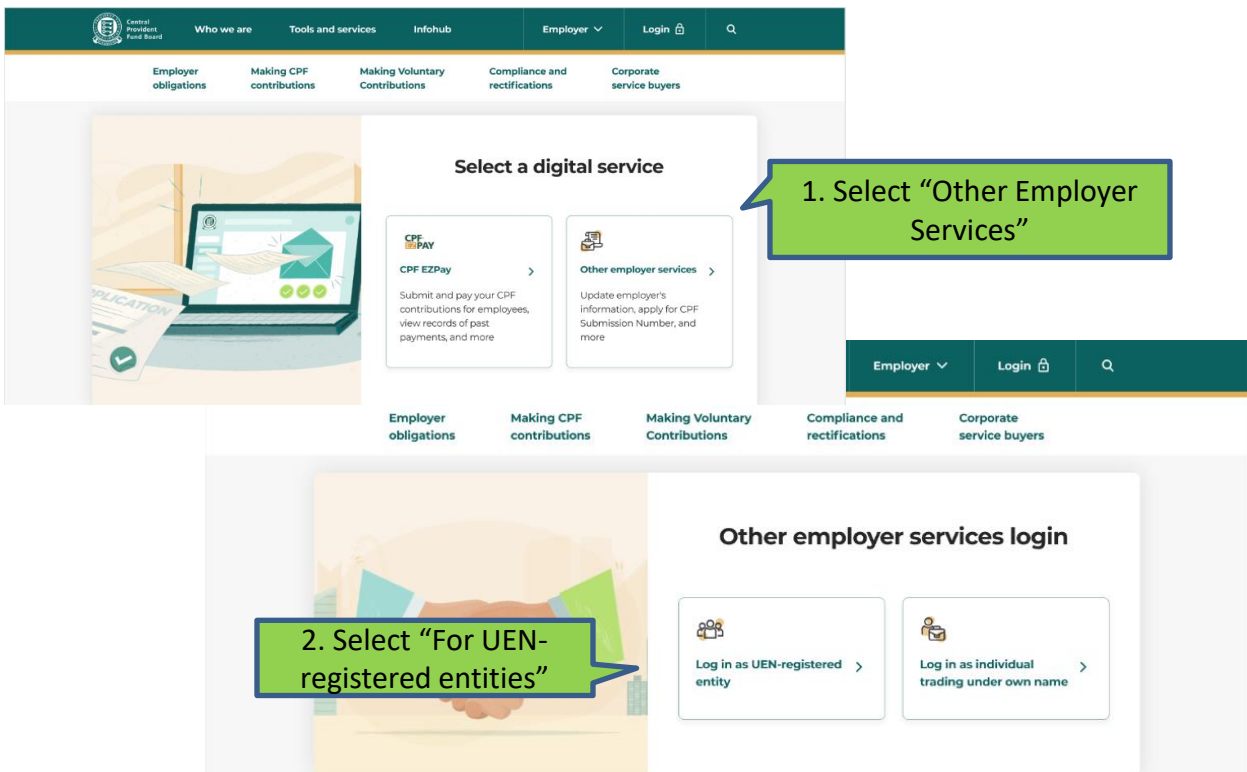

#### Step 2: Select "Other Employer Services" and then "For UEN-registered entities"

#### Step 3: Log in with Singpass

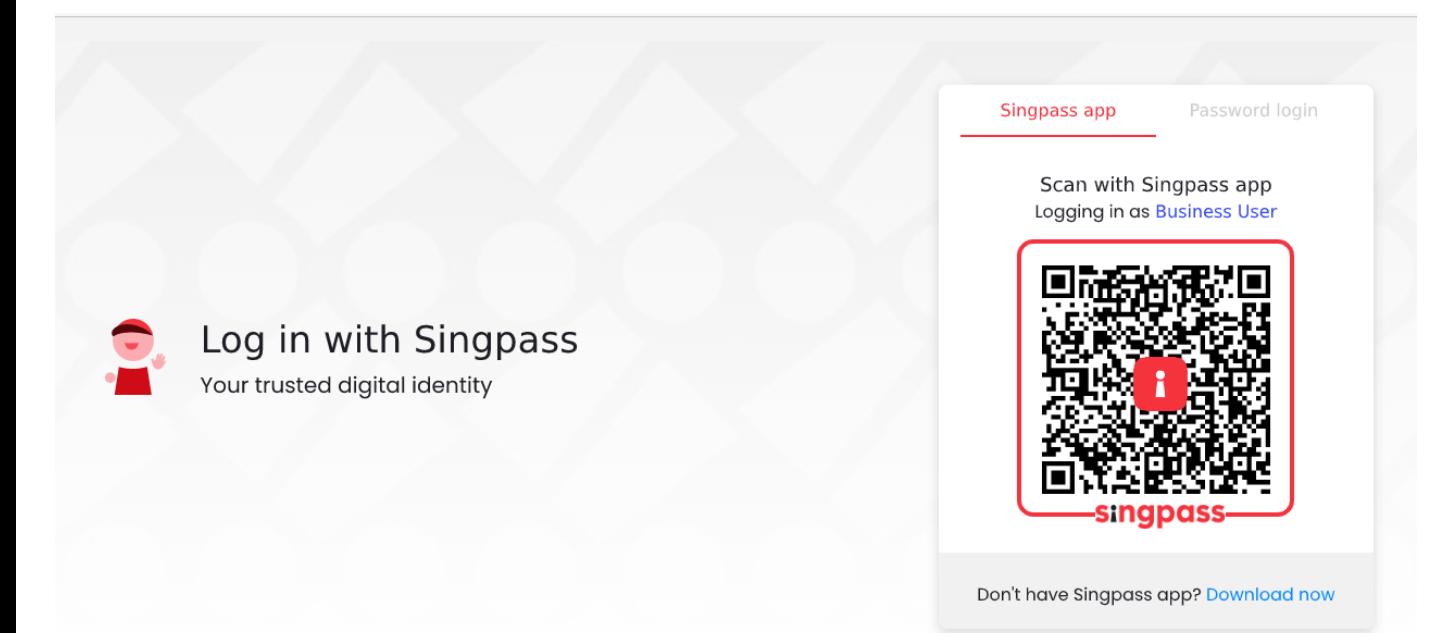

#### Central<br>Provident<br>Fund Board  $\left( \mathbf{T}\right)$  $\alpha$ **Tools and services** Employer  $\vee$ Who we are Infohub  $\checkmark$ **Employer Making CPF Making Voluntary Compliance and** Corporate 음 Employer services obligations contributions **Contributions** rectifications service buyers **Enter CPF Submission Number** 1. Fill in your company's CSNCPF Submission Number S1234567A Enter a valid CPF Submission Number, e.g. S1234567A-PTE-01 2. Click "Proceed" . Don't have a CPF Submission Number (CSN)? Apply for a CSN now.

#### Step 4: Key in your company's CPF Submission Number (CSN) and click "Proceed"

#### Step 5: Click ''View all'' under the "Others" category

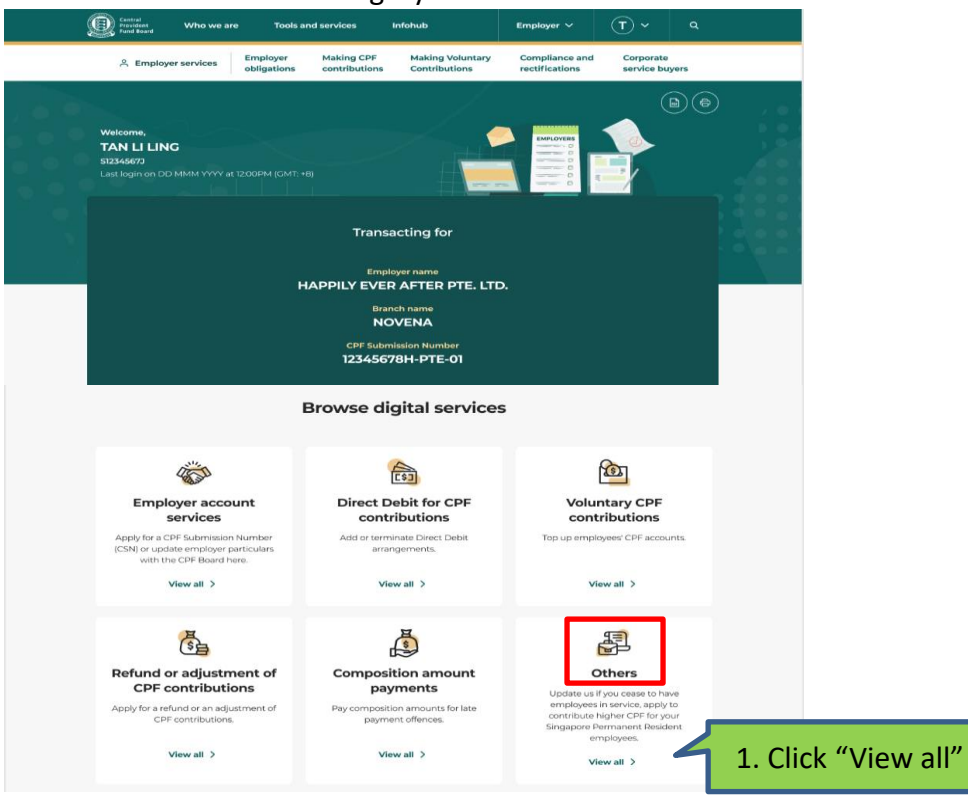

44

#### Step 6: Scroll to the end of the page and click "Submit reimbursements"

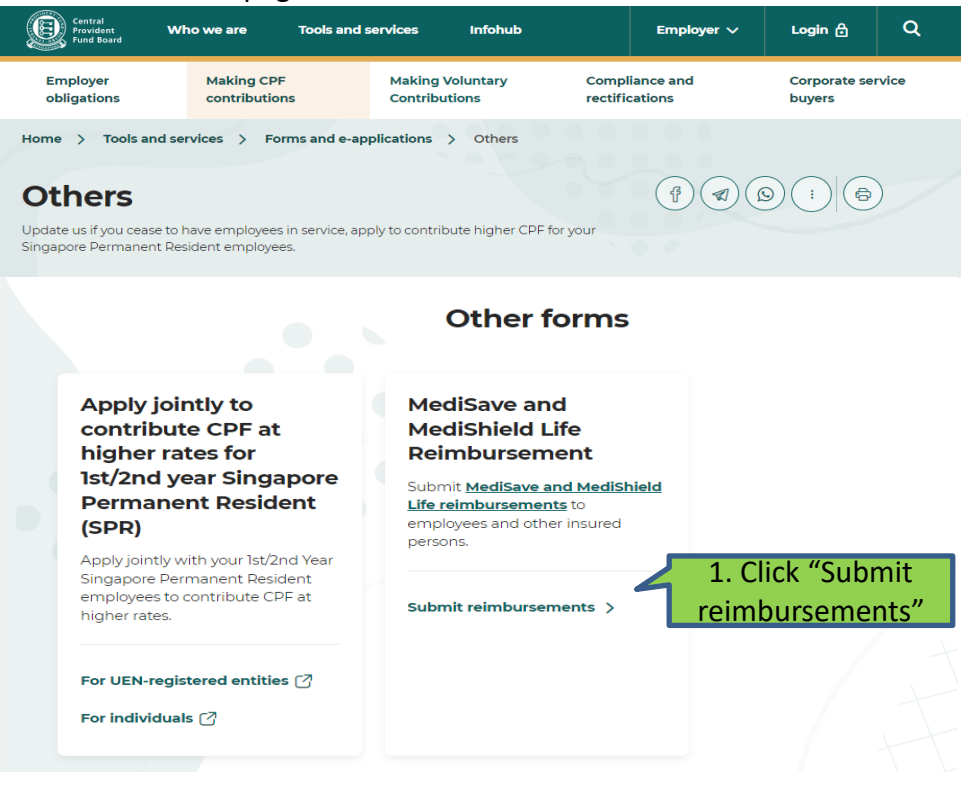

Step 7: Select "MediSave/MediShield Life Reimbursement" in the menu on the left. Select "Submission of MediSave/MediShield Life Reimbursement Details"

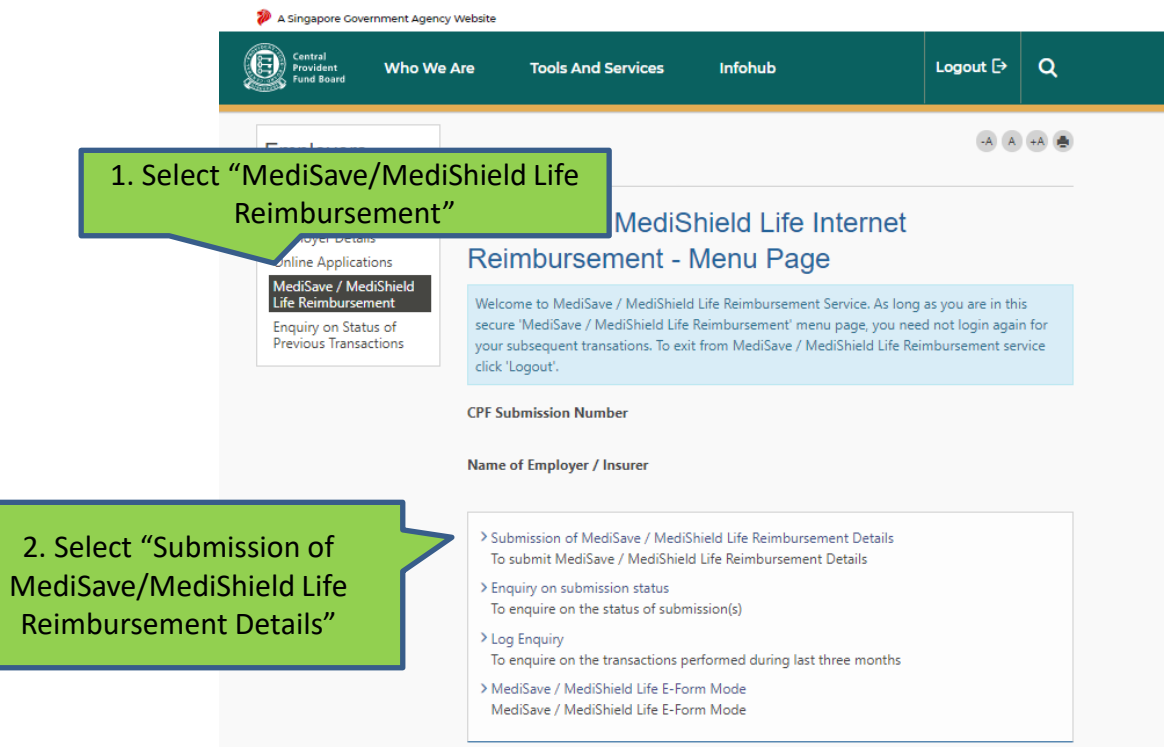

Step 8: Upload the prepared excel template by clicking on "Browse" and select the excel template (in CSV format) from its saved location. Once you have upload the submission file, click "Submit"

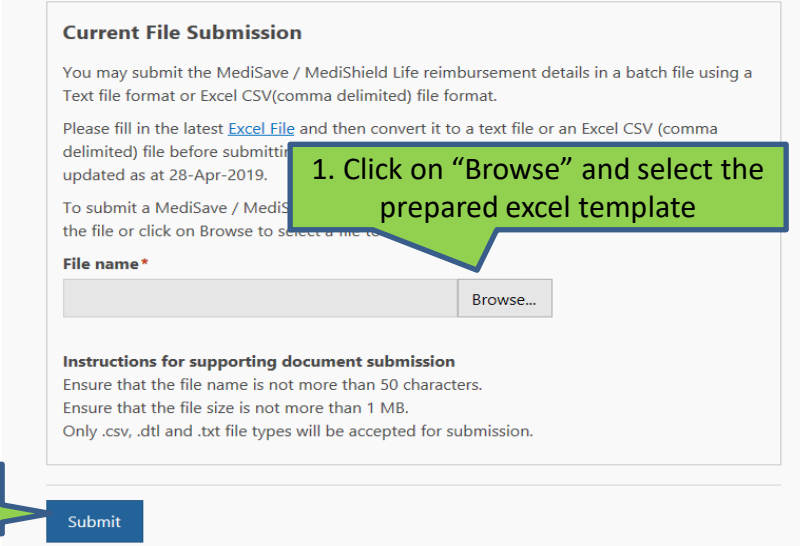

2. Click "Submit" to upload

Step 9: Lastly, check that the details are correct. If no errors, click "Submit" to complete the upload

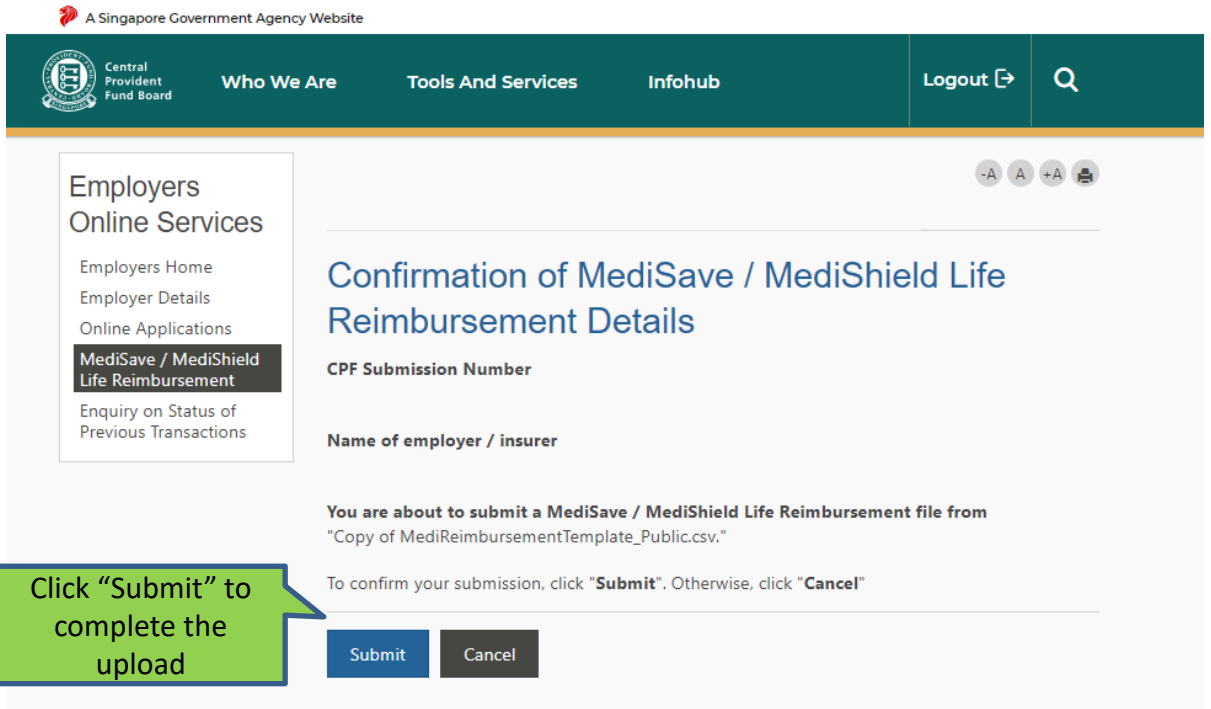

Step 10: Upon successful uploading, you will be brought to the acknowledgement page. Please take note of the "Submission number" as you can use it to check the status of your submission subsequently

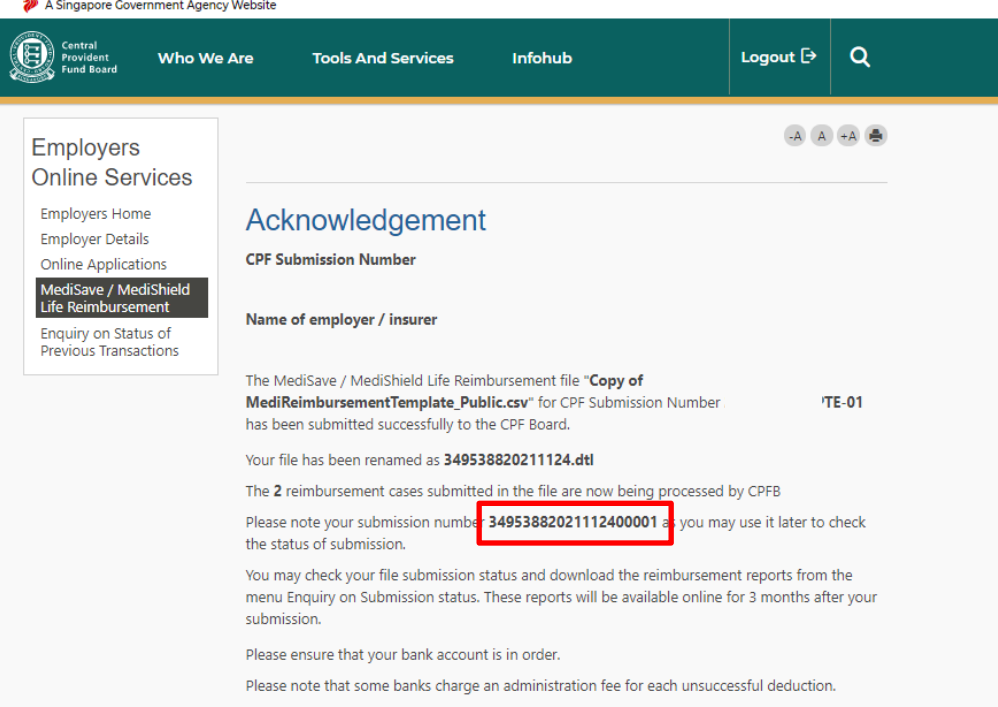

## Useful Points to Note

- You can only make one submission per day.
- The cut-off time for a day's submission is 5.30pm. Any file submitted after 5.30pm will be treated as the following day's submission.
- Please ensure you do not have more than 15,000 rows in your excel template, and file size does not exceed 5MB.